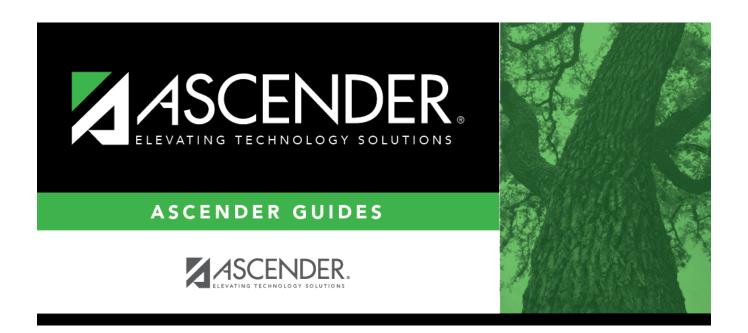

# **Scheduling Reports - All**

2024/06/02 06:24 i Scheduling Reports - All

## **Table of Contents**

| Scheduling Reports - All |  |
|--------------------------|--|
| schedullia vepolts - Ali |  |

## **Scheduling Reports - All**

#### Scheduling > Reports > Scheduling Reports > All

This page allows you to select the report you want to generate.

You may select prior year records or change campuses by clicking on **Change** and selecting from the drop-down menus.

| Preview PDF                                                                                                    | CSV Clear Options                            |        |      |
|----------------------------------------------------------------------------------------------------|----------------------------------------------|--------|------|
| Daily Log Report Group                                                                                                    | SHS0300 - Nurse's Daily Log Summary          |        |      |
| SHS0300 - Nurse's Daily Log Summary<br>SHS0350 - Nurse's Daily Log Detail                                                                                                    | Parameter Description                        | Value  | List |
| Immunizations Report Group                                                                                                    | Begin Date (MMDDYYYY, Blank for All)         |        |      |
| SHS0102 - Immunization Due Report                                                                                                    | End Date (MMDDYYYY, Blank=Begin Date)        | ( INTE |      |
| SHS0110 - Annual Immunization Status Report (DSHS)                                                                                                    | Begin Period (##, Blank for All)             |        |      |
| SHS0130 - Provisional Enrollment List SHS0800 - Student Immunization List                                                                                                    | End Period (##, Blank=Begin Period)          |        |      |
| Screenings Report Group                                                                                                    | Campus ID (Blank for All)                    | 001    | :    |
| SHS0250 - Hearing Screening Due List                                                                                                    | Visitor Type (01-03, 99, Blank for All)      |        |      |
| SHS0251 - Vision Screening Due List                                                                                                    | Activity Code (01-23, 99, Blank for All)     |        |      |
| SHS0290 - Spinal Screening Due List SHS0291 - Acanthosis Screening Due List                                                                                                    | Student ID (Blank for All)                   |        | :    |
| SHS0295 - Vision Screening Report (DSHS)<br>SHS0296 - Hearing Screening Report (DSHS)                                                                                                    | Acute/Chronic Illness (A,C, Blank for All )  |        |      |
| SHS0297 - Spinal Screening Report (DSHS)<br>SHS0298 - Acanthosis Screening Report (TRAT2DC)                                                                                                    | Communicable Disease (Y,N, Blank for All )   |        |      |
| SHS0825 - Screening Problem Report                                                                                                    | Initial/Follow-up Visit (I,F, Blank for All) |        |      |
| Student Report Group                                                                                                    | Injury (Y,N, Blank for All)                  |        |      |
| SHS0160 - Tuberculosis Test Due List SHS0400 - Rolodex Cards SHS0810 - Medical Profile Report SHS0820 - Accident Report SHS0830 - Medical Condition Report SHS0835 - Communicable Diseases Report SHS0840 - Medical Alert Report SHS0900 - Emergency Profile Report |                                              |        |      |

#### Select a report:

All available reports are displayed on the left side of the page. The list of available reports remains displayed on the page after you select a report name, which allows you to select another report without exiting the selected reports menu.

☐ Click a report name to select it. The parameters for the selected report are displayed on the right side of the page.

|  | Type or select the | report options. | Parameters in | n bold are | required |
|--|--------------------|-----------------|---------------|------------|----------|
|--|--------------------|-----------------|---------------|------------|----------|

- ☐ Use the buttons located at the top of the page to generate the report. If the button feature does not apply to the selected report, it is disabled. For example, a certain report may not be available in the CSV format, so the CSV button will be disabled if that report is selected.
  - **Preview** Click to generate the HTML view of the report. Review, save and/or print the report.
  - **PDF** Click to generate a PDF file of the report.
  - CSV This option is not available for this report.
  - Clear Options Click to clear data from all parameter fields.

#### Sort and filter:

Some reports may or may not provide the sort and/or filter option.

| Sort | You can sort data to m allow this option. From the report window   | ake it easier to review or find records in the reports. Not all reports w, click <b>Sort/Filter</b> to open the Sort/Filter window. By default, the <b>Sort</b> anded. If not, click <b>Sort Criteria</b> .                                                                                                    |
|------|--------------------------------------------------------------------|----------------------------------------------------------------------------------------------------|
|      | (Left grid) Columns<br>Available for<br>Sorting                    | Select the columns by which you want to sort, the columns are highlighted blue. Click to move the selected columns to the right side of under <b>Sort Columns</b> . Continue moving columns to the right grid as needed.                                                                                                    |
|      | (Right grid) Sort<br>Columns                                       | You can rearrange the columns to indicate the order in which you want the sort applied. Click a column name, and drag it up or down to a new location.  In the right grid, for each column, click to indicate if you want that data sorted in ascending (e.g., A-Z, 0-9) or descending (e.g., Z-A, 9-0) order.  To remove a column from the sort, select the column, and then click to move it back to the left grid. |
|      | Click <b>OK</b> to apply the selected sort criteria to the report. |                                                                                                    |
|      | Click Cancel to close t                                            | he window without re-sorting.                                                                                                    |

#### **Filter** Filter report data:

When you want to view only certain data, you may find it useful to filter the report data. You can use specific criteria to retrieve only the data that you want. Not all reports allow this option.

From the report window, click **Sort/Filter** to open the **Sort/Filter** window. By default, the **Sort Criteria** section is expanded. Click **Filter Criteria** to expand the **Filter Criteria** section.

If the report does not allow sorting, the **Filter** button is displayed instead of the **Sort/Filter** button, and sort criterion fields are not available.

Click **Add Criterion** to add new filter criteria. A blank row is displayed in the grid.

| Field    | Description                                                                                                    |
|----------|----------------------------------------------------------------------------------------------------|
| Column   | Select a column by which to filter the data. The drop down lists the columns that appear on the report.                                                        |
| Operator | Select an operator.  = Equals  ≠ Not equals  < Less than  ≤ Less than or equal to  > Greater than  ≥ Greater than or equal to                                  |
| Value    | Type the value by which you want to filter. For example, if you selected a date in the <b>Column</b> field, type a date to view only data for a specific date. |

#### Other functions and features:

| Add Criterion      | Add another row. Select the logical connector (AND or OR) in the <b>Logical</b> field. Continue adding rows as needed. Using the AND operator limits search results, because the program looks only for records that contain both criterion. Using the OR operator expands search results, because the program looks for records that contain either one criterion or the other, or both. |
|--------------------|----------------------------------------------------------------------------------------------------|
| Delete<br>Selected | Delete selected row. Select the row, and then click the <b>Delete Selected</b> button. The row is deleted from the filter criteria.                                                                                                    |
| T                  |                                                                                                    |

Click **OK** to apply the selected filter criteria to the report.

Click **Cancel** to close the dialog box without applying a filter.

# Reset Reset report data. Click to restore the report to the original view, removing all sorting and filtering that has been applied.

#### Reset Reset report data:

Click to restore the report to the original view, removing all sorting and filtering that has been applied.

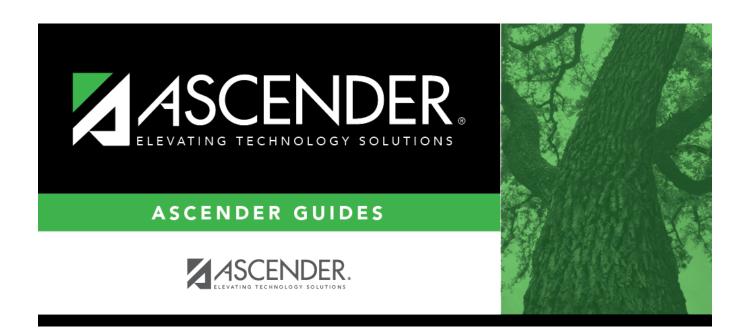

### **Back Cover**